- 1.登录入口:http://ehall.acac.cn/new/index.html 进入主页,点击登录按钮进入
	- 登录页面。

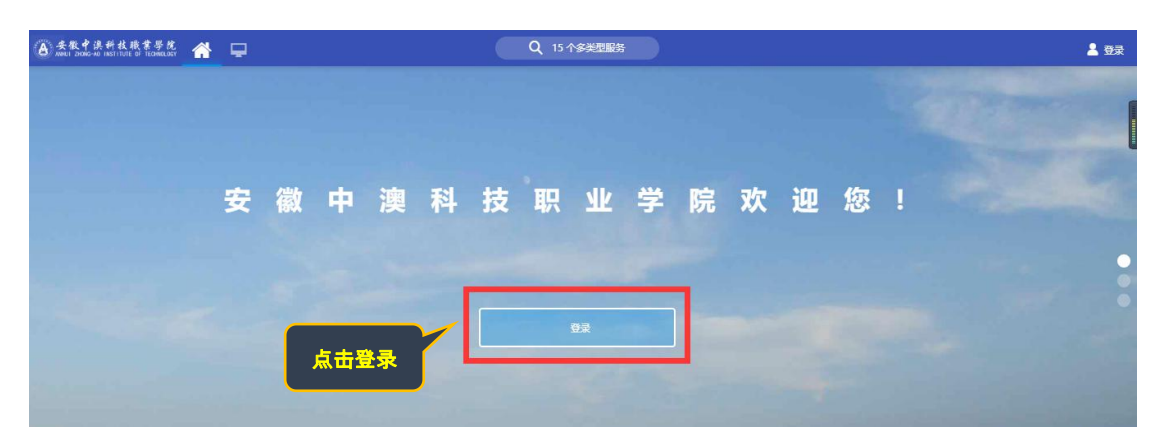

2.输入初始用户名为**学生学号**,密码为学生本人**身份证号码后 6 位(如最后一** 

位是 X 需大写 ), 点击登录。

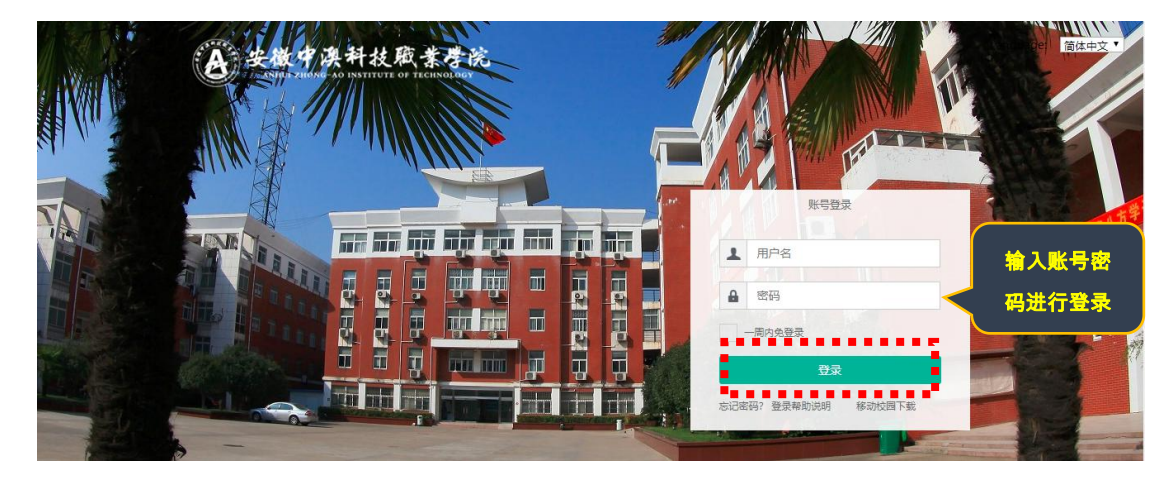

3.确认系统登录成功,且确认右上角姓名无误即可, 若登录不成功反馈到教务

**处。**

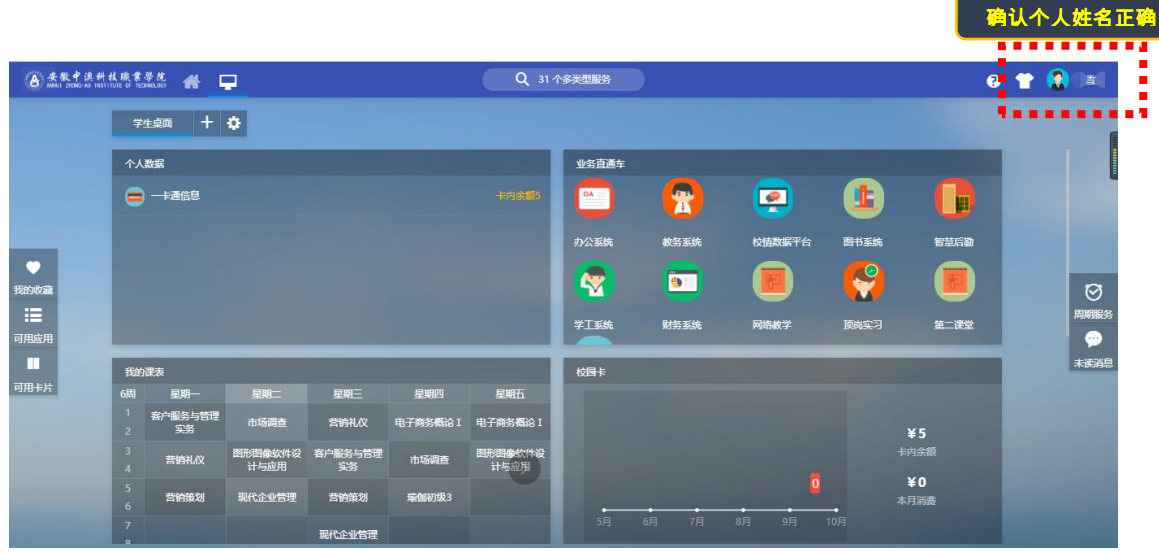

## 4、依次点击"可用应用→教务→学籍管理→学籍异动应用"

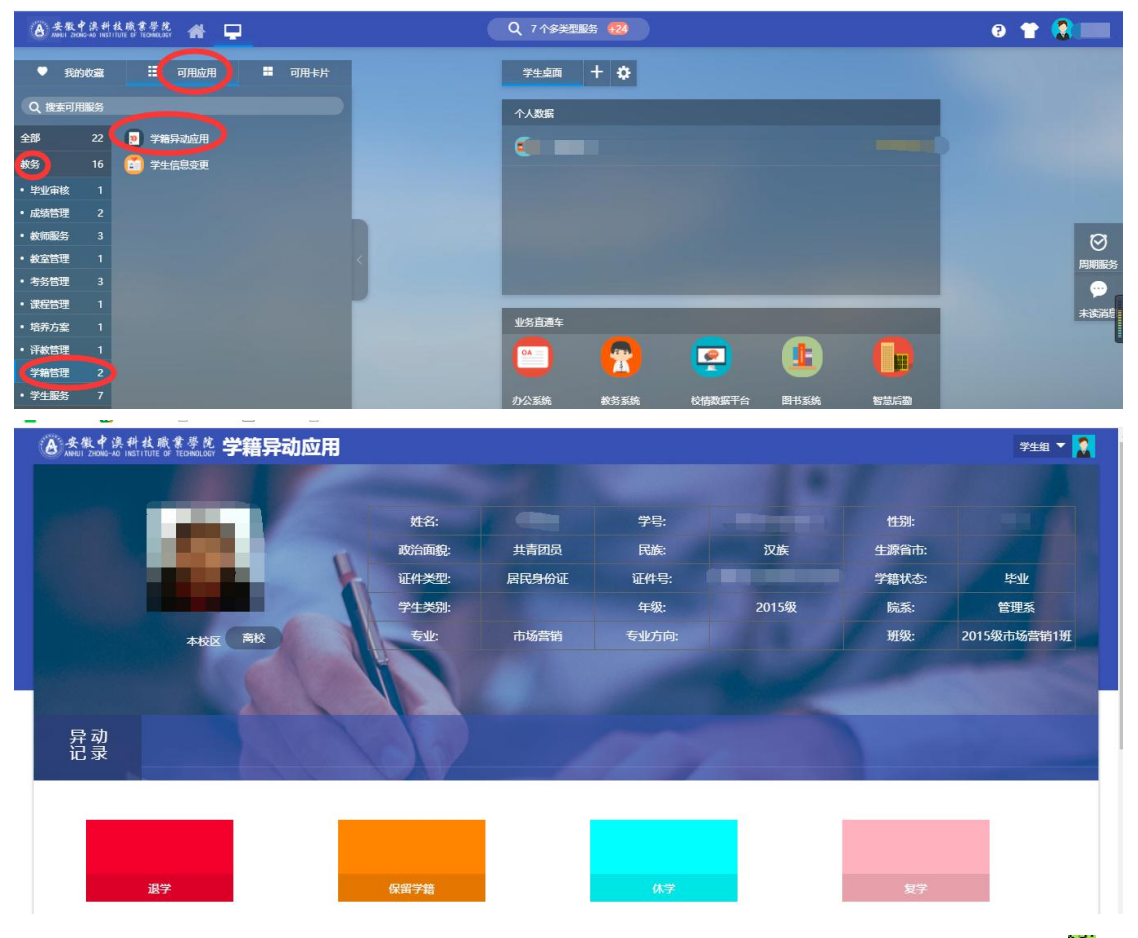

5、点击"**学籍异动应用**"菜单可以看到学生的学籍信息、异动记录及学籍异动 的退学、保留学籍、休学、复学,下面以休学为例说明下操作,如下所示:

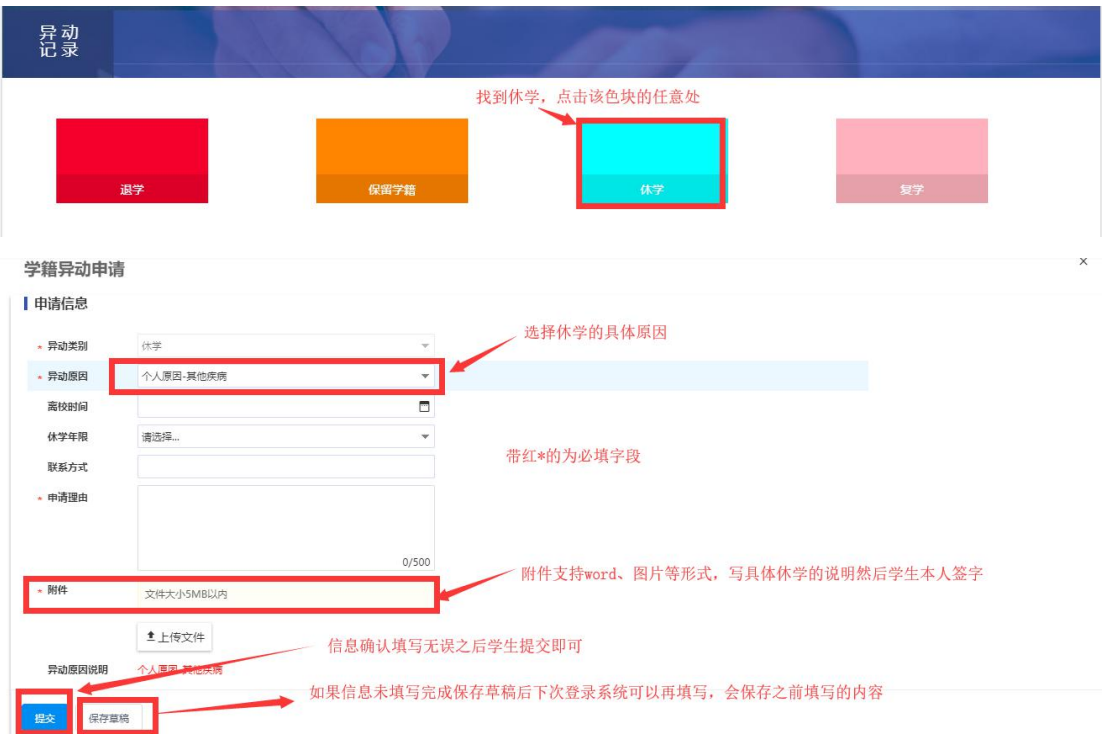

6、如果学生在提交之后(还未审核之前)发现信息填写有误,可以**撤回**之前 提交的申请,如下所示:

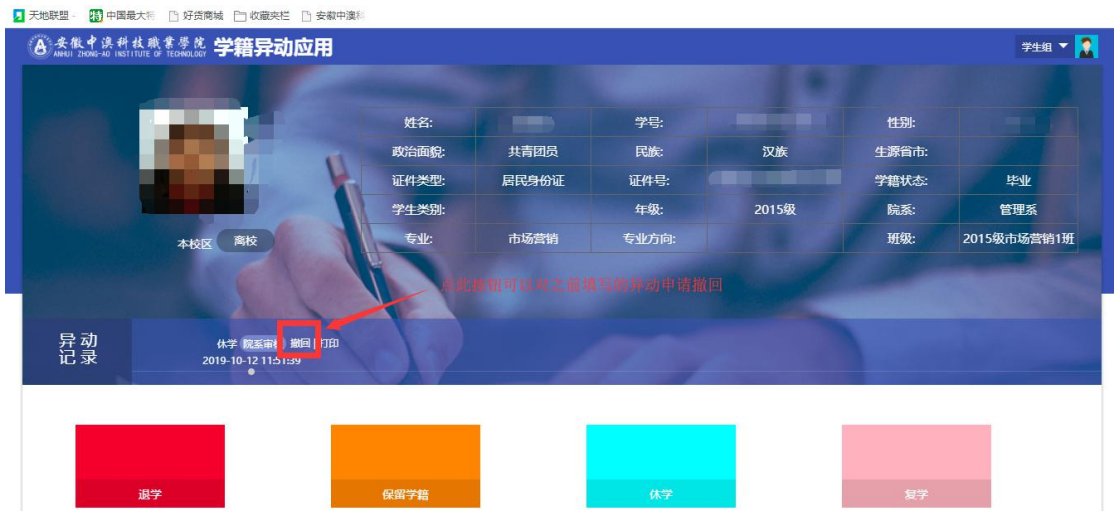

7、学籍异动申请提交之后需院系审核、财务处审核、图书馆审核、总务处审 核、学生处审核、教务处审核、分管院长审核,所有相关领导审核通过之 后学籍异动才算生效。学生可以通过"**异动记录**"查看申请的异动到了哪步审 核,如下:

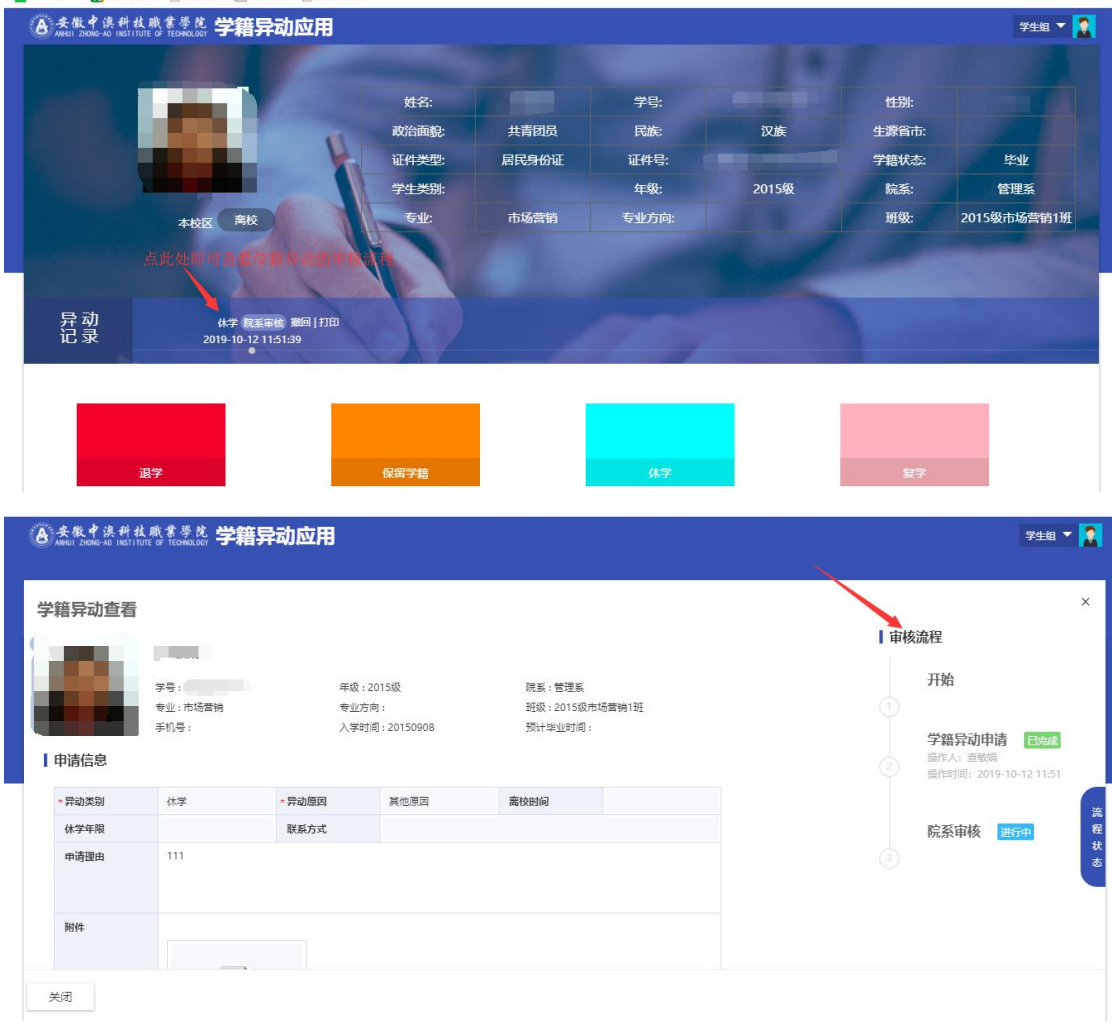

## 通过"**流程状态**"能看到详细审核流程,如下:

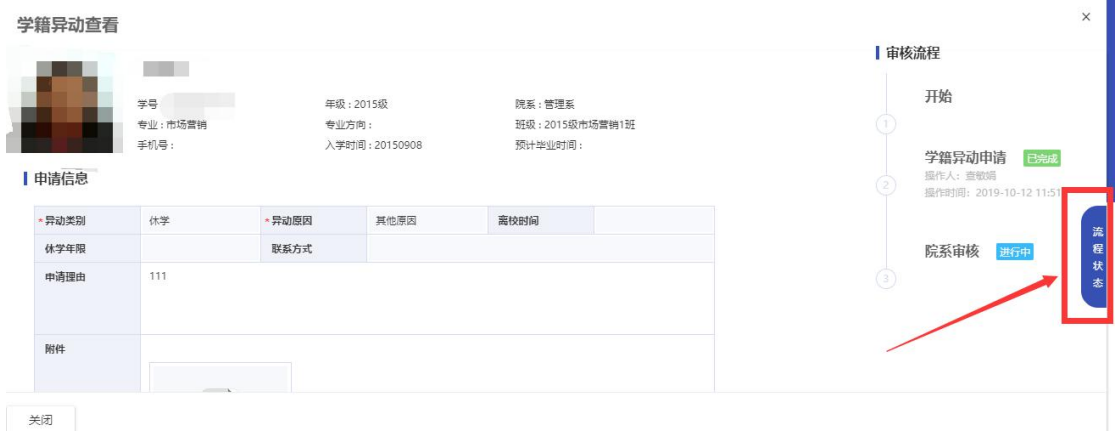

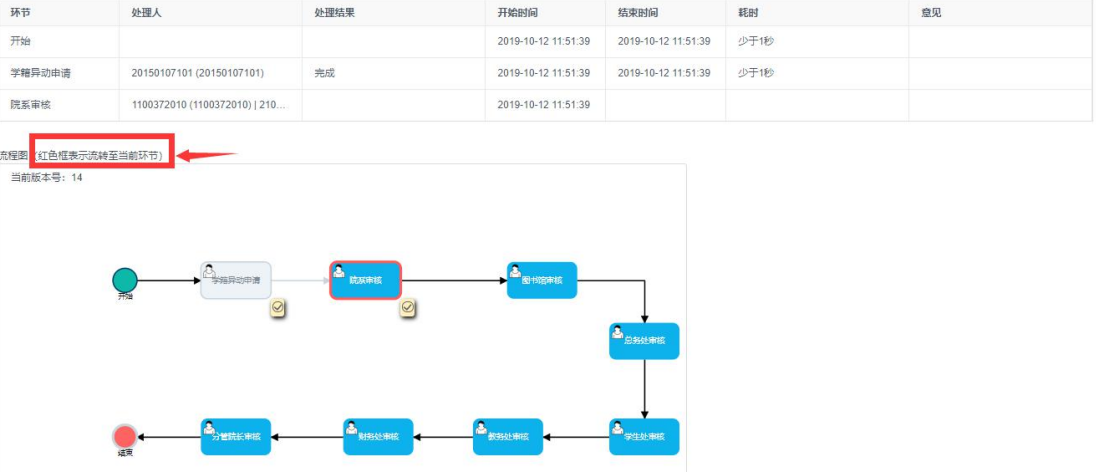